**Future Spirits** 

FutureWeb3 サーバー移管マニュアル

Vol.004

# <span id="page-1-0"></span>目次

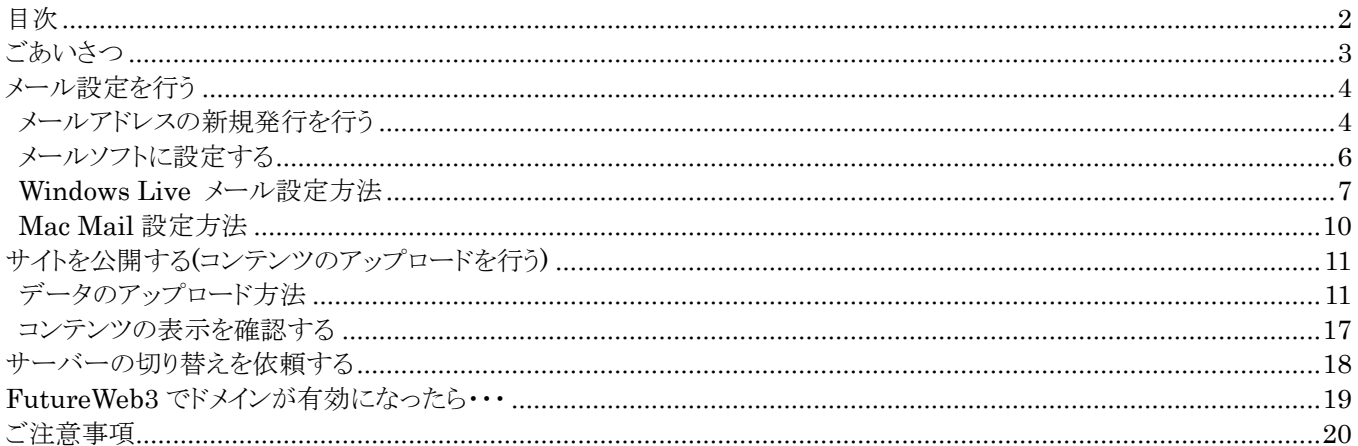

#### <span id="page-2-0"></span>ごあいさつ

この度は、FutureWeb3 をご契約いただき、誠にありがとうございます。

本マニュアルでは、他社サービスまたは、FutureWeb/FutureWeb2 から、FutureWeb3へのサーバー移管を行う際の設 定についてご案内いたしております。

サーバー移管の際に、『ドメインでアクセスしたらホームページが見られなくなった』『送られているはずのメールを取りこぼ した』などの問題を防ぐために重要な作業となります。本マニュアルをご参照いただき、メールアドレス設定や、コンテンツ のアップロード作業などの移管準備を行ってください。

移管の準備が整われましたら、弊社にて、現在ご利用中のサーバー(旧サーバー)から FutureWeb3 サーバーへの切り替 え作業をさせていただきます。

<サーバー移管の流れ>

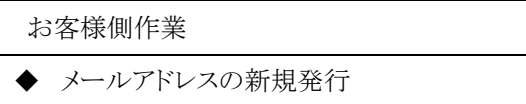

- ◆ メールソフトへの設定
- ◆ ウェブコンテンツのアップロード
- ◆ ウェブサイトの表示確認

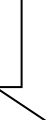

移行準備が完了したらサポートセンターにサーバー切り替えを依頼

Future Spirits での作業 旧サーバーから FutureWeb3 サーバーへの

ドメイン切り替え

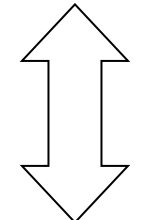

移行期間(1~2 週間) ドメインでアクセスした場合、旧サーバーと FutureWeb3 サーバーの どちらかに接続される状態

#### お客様側作業

- ◆ 旧サーバーメールアカウントの削除
- ◆ メールソフトの POP/SMTP 設定変更

## <span id="page-3-0"></span>メール設定を行う

#### <span id="page-3-1"></span>メールアドレスの新規発行を行う

1. コントロールパネルにログインして、メールアドレスのアイコンをクリックしてください。

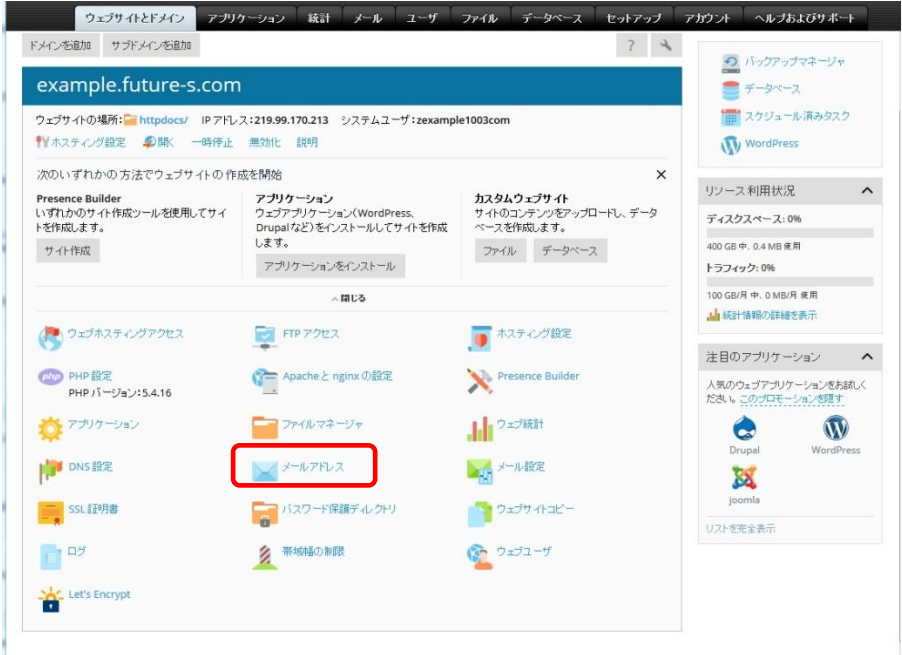

2. ドメインのメール一覧画面が表示されますので、<メールアドレスを作成>ボタンをクリックしていただきますと、メール アドレスの作成画面が表示されます。

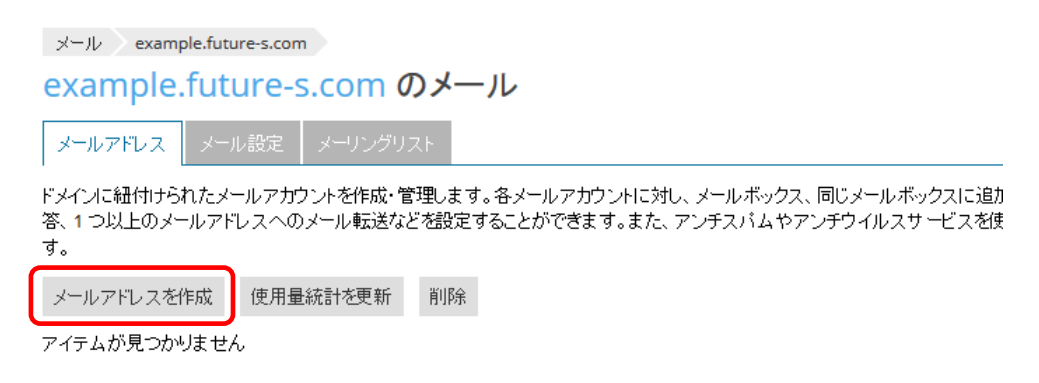

3. メールアドレス作成画面で、メールアカウント名、パスワードの入力を行い、<OK>ボタンをクリックすると、メールアド レスの新規発行が完了します。

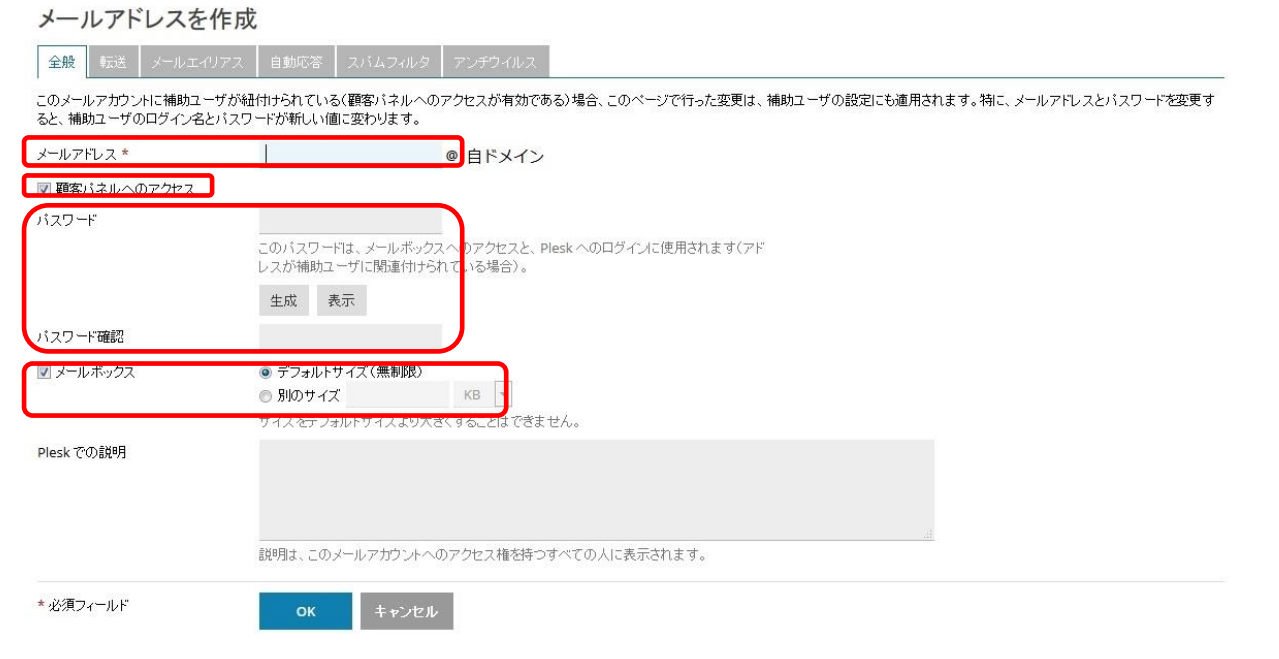

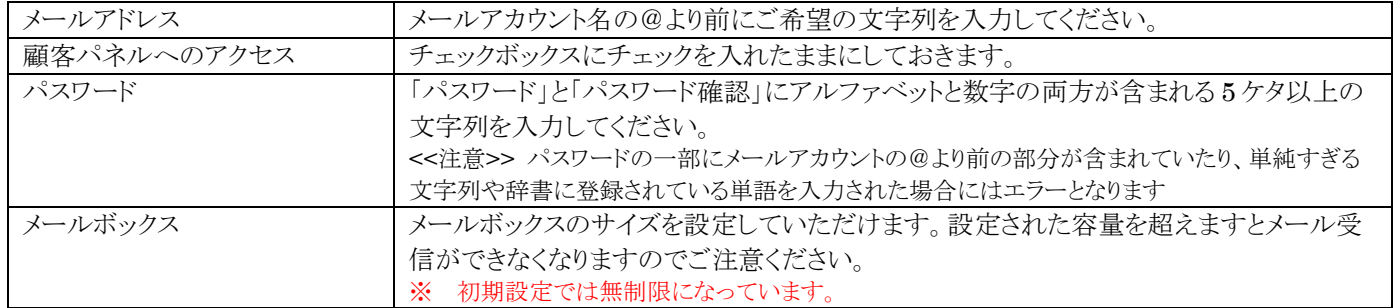

#### <span id="page-5-0"></span>メールソフトに設定する

<注意> メールソフトの POP(受信サーバー)と SMTP(送信サーバー)は通常、お客様のドメイン名を入力していただきま すが、サーバー切り替え準備期間から FutureWeb3 でドメインが有効となるまでの間は、ドメインでのアクセスは不安定な 状態となりますので、POP/SMTP には IP アドレスを入力してください。

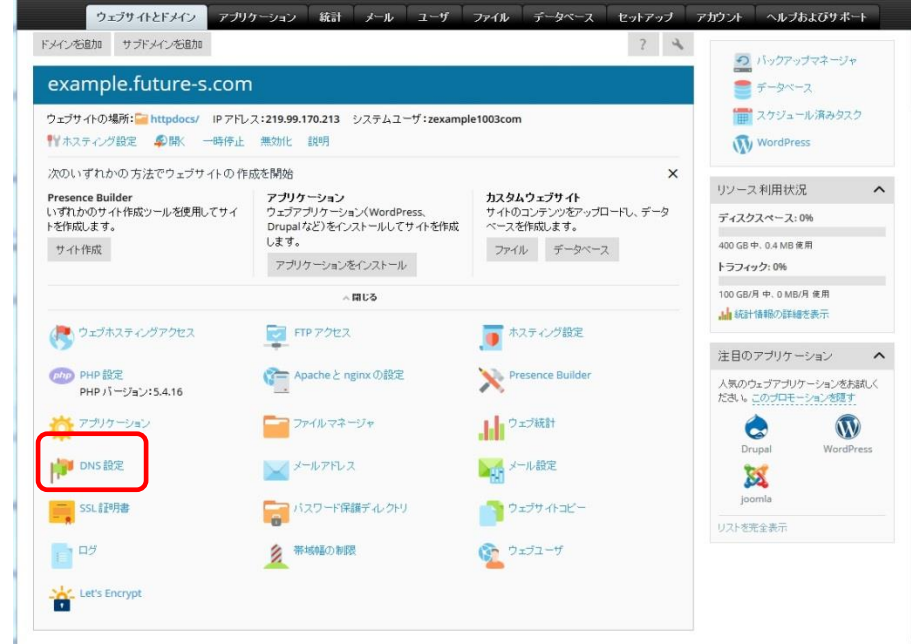

設定していただく IP アドレスはコントロールパネル「ウェブサイトとドメイン」タブの[DNS 設定]アイコンをクリックしていただ き、DNS 設定画面より確認することが可能です。

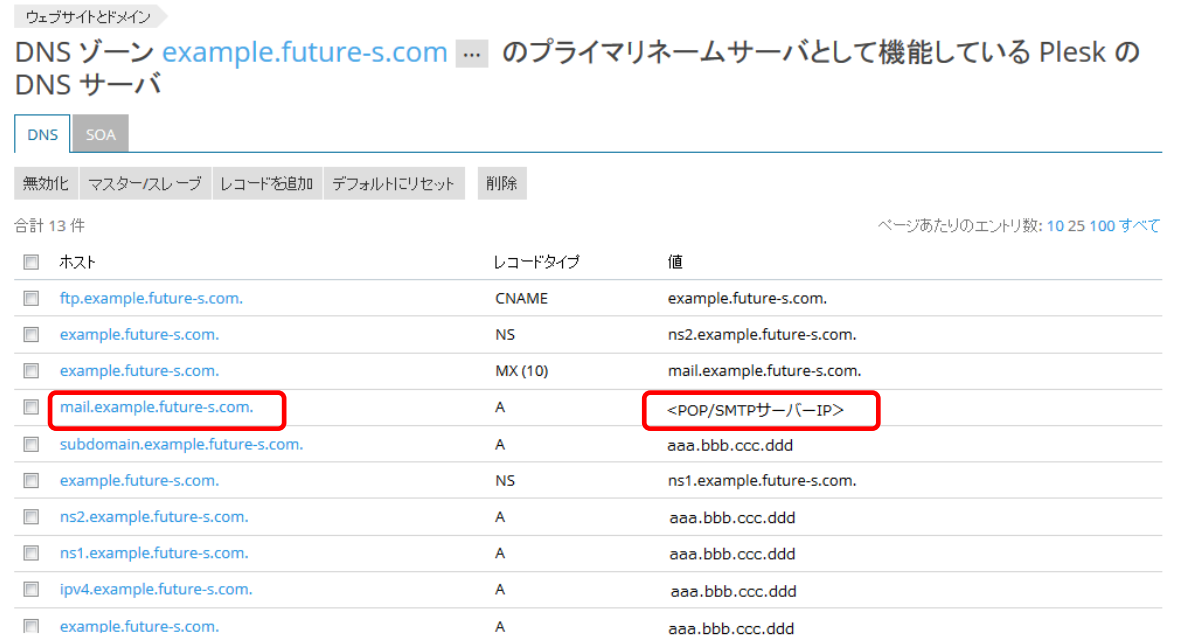

上図 DNS 設定画面のホスト「mail.<ドメイン名>.」(ドメイン名はお客様のドメインとなります)に対応する値の欄に表示さ れているのが、POP サーバーおよび SMTP サーバーの IP アドレスとなります。

この情報を元に、メールソフト(本マニュアルでは、Windows Live メールと Mac Mail の例でご説明します)に設定を行 ってください。

#### <span id="page-6-0"></span>**Windows Live** メール設定方法

1. Windows Live メールを起動して、【アカウント】タブ⇒【電子メール】アイコンをクリックします。

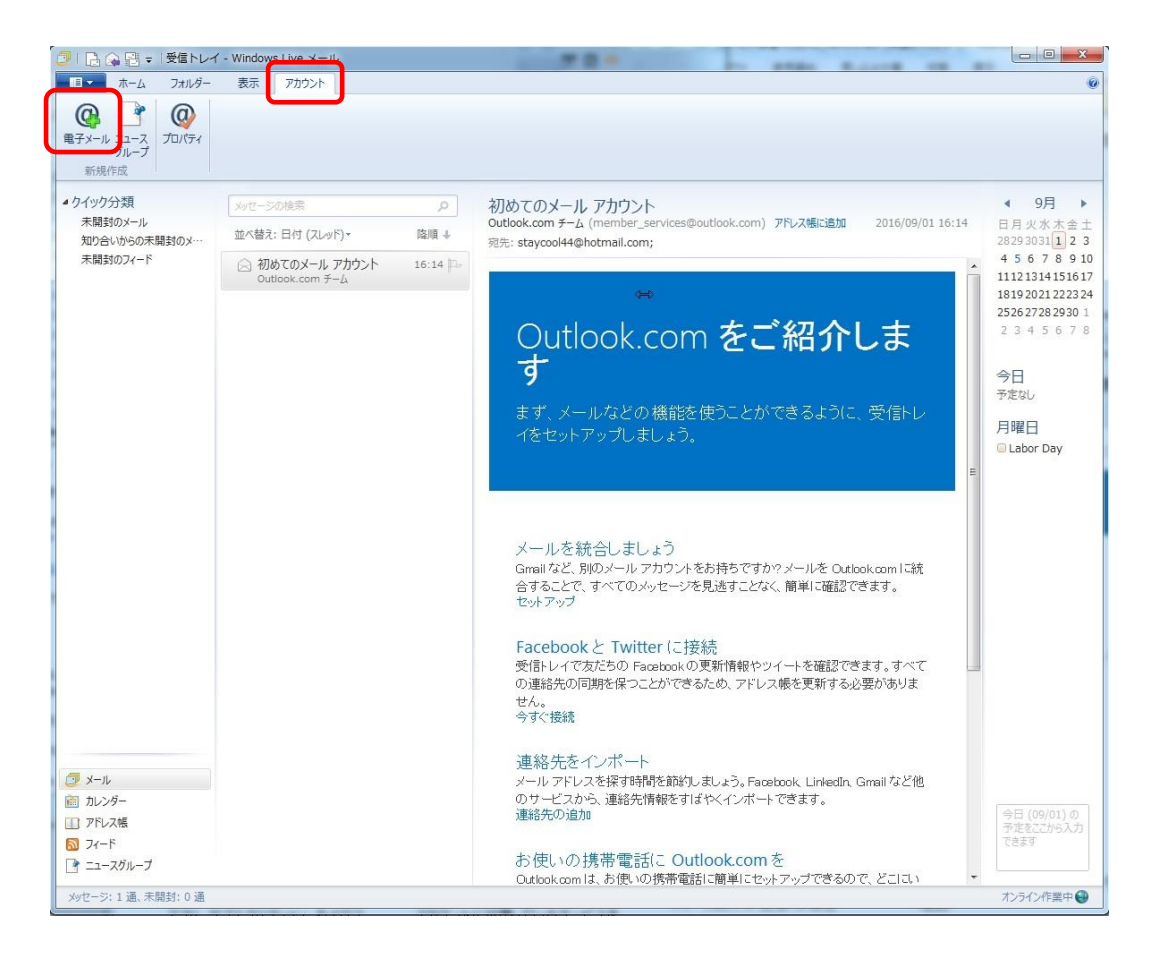

2. 【自分の電子メールアカウントを追加する】画面が表示されますので、「電子メールアドレス」、「パスワード」および「表 示名」を設定します。

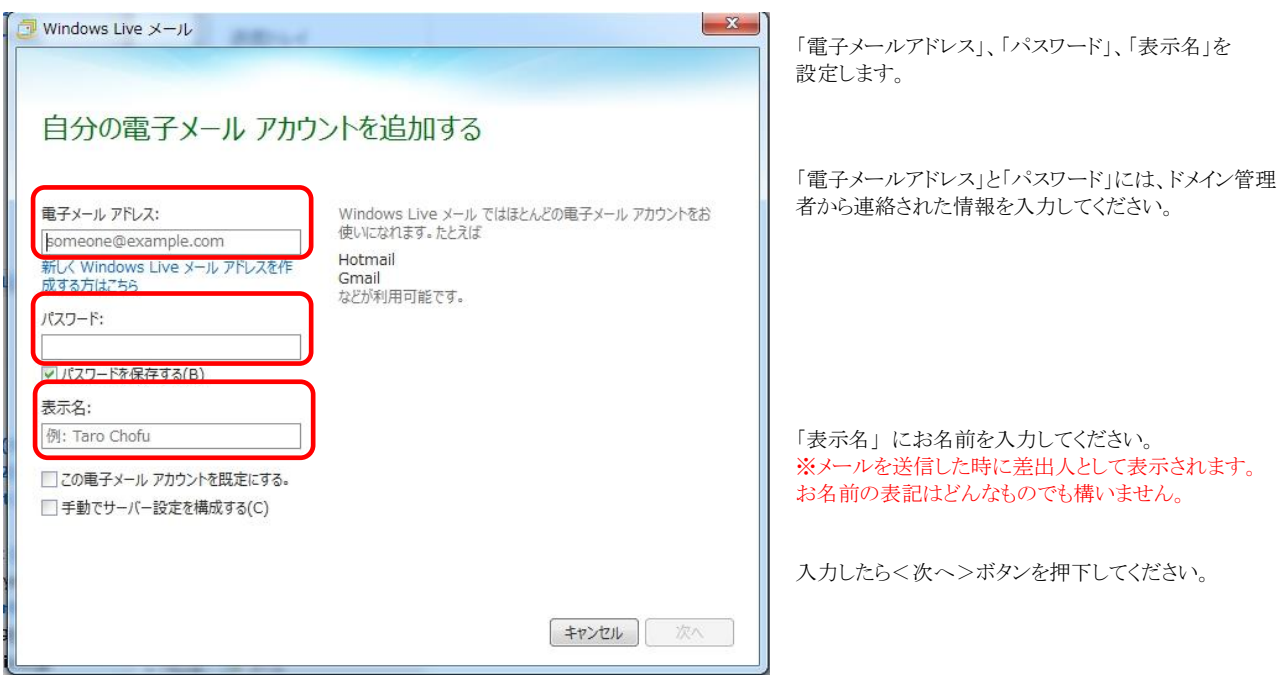

3. 【サーバー設定を構成】画面が表示されますので、送受信サーバーの設定を行います。

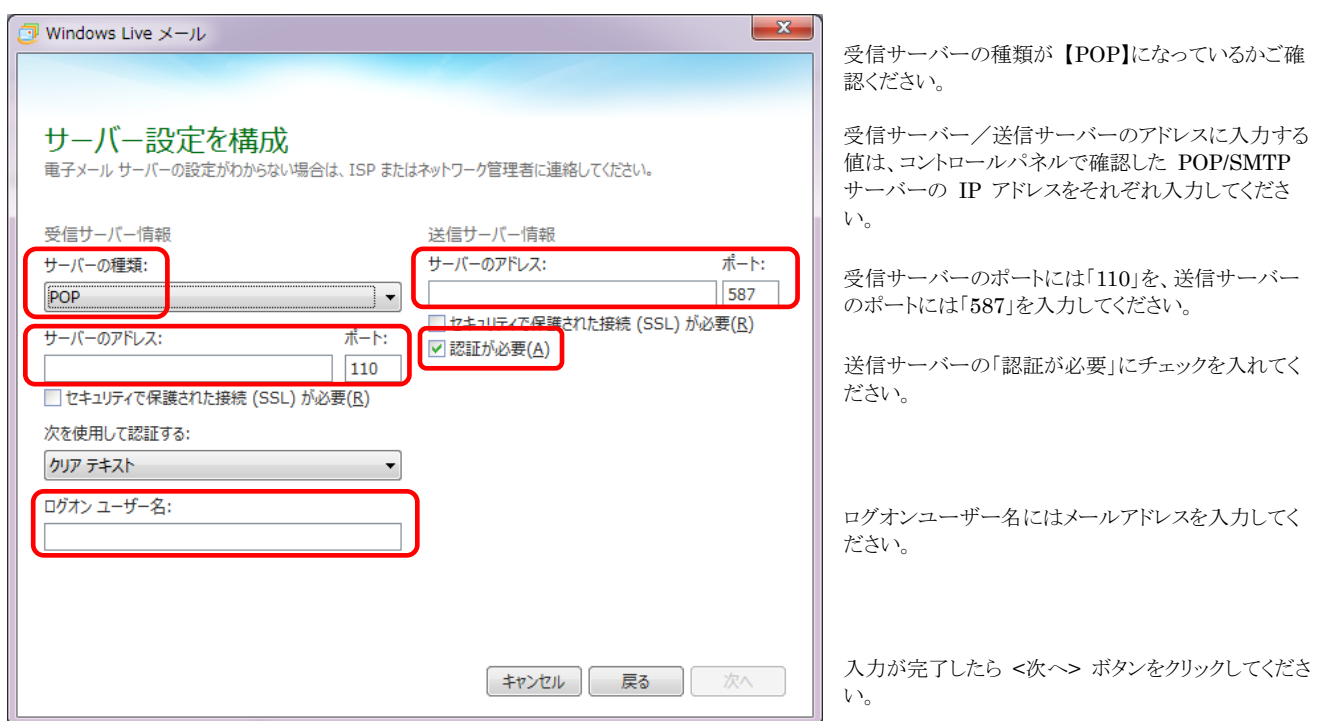

4. メールアカウントの追加が完了します。

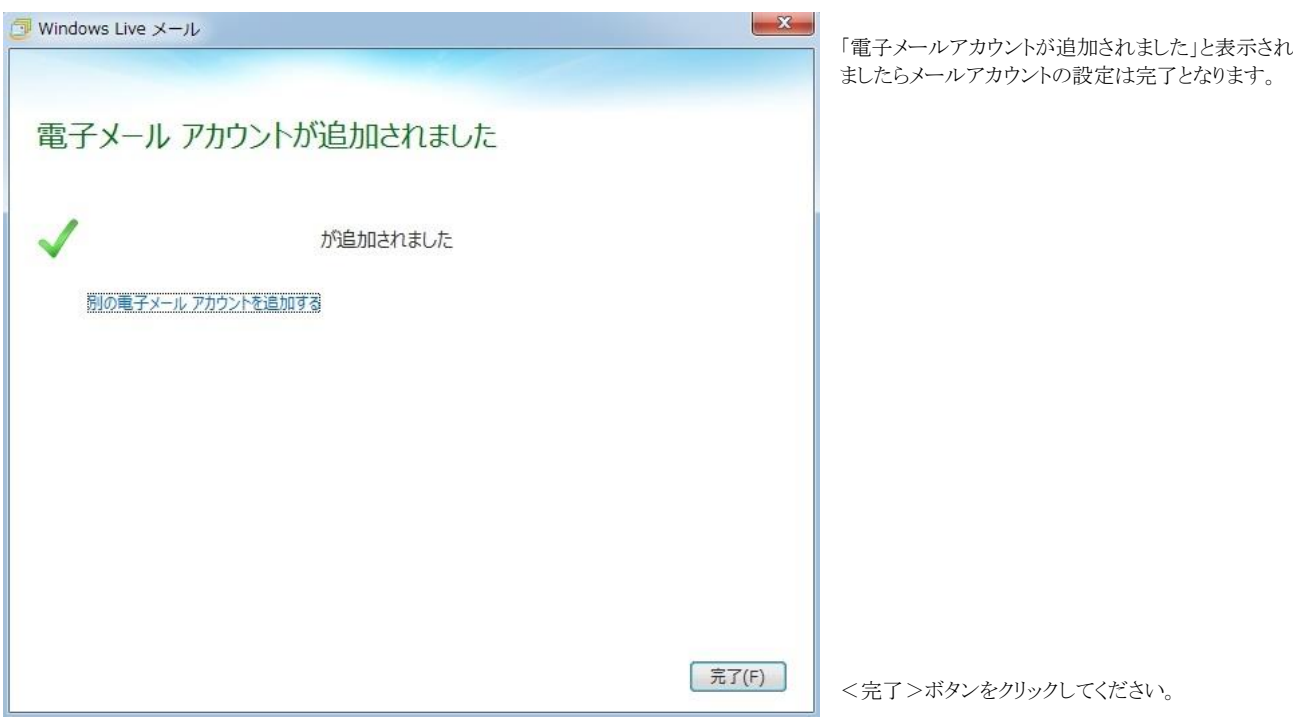

5. 現在ご利用中の旧サーバーのメールアカウントにつきまして、POP/SMTP の設定を IP アドレスあるいはサーバー名に 変更します

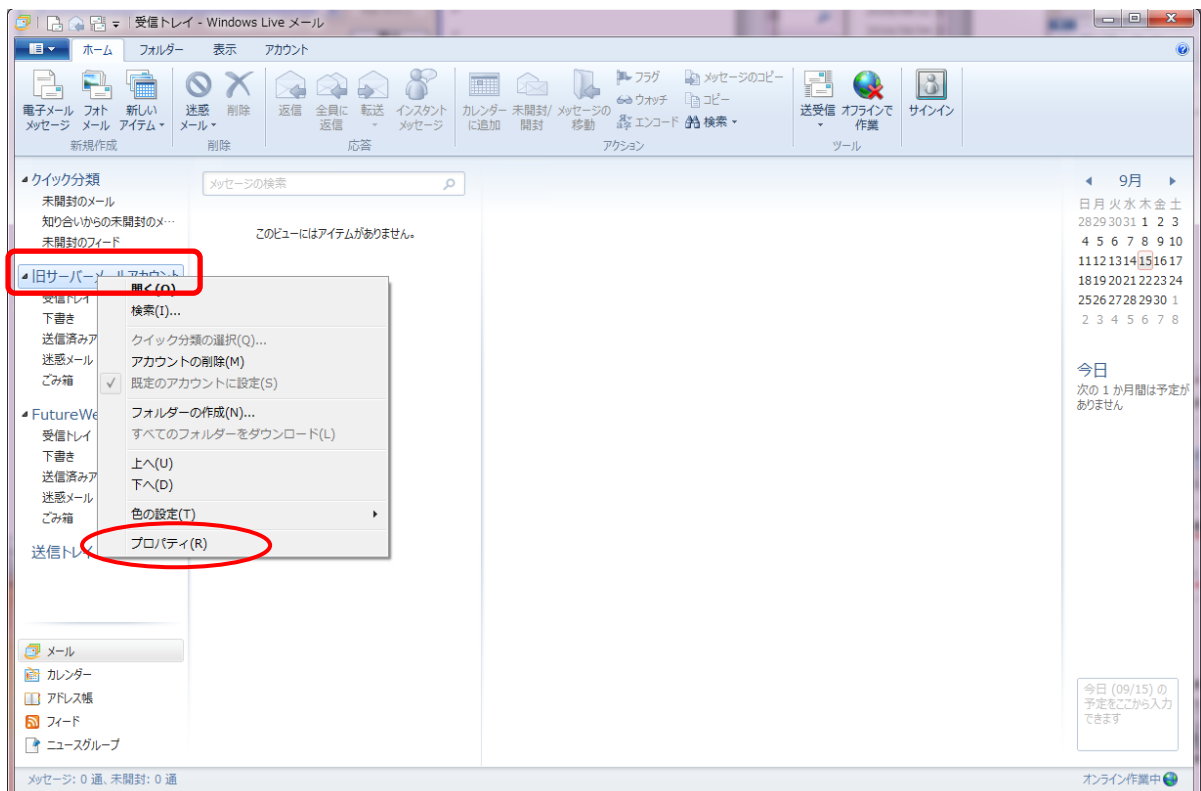

トップ画面の左ナビゲーションに旧サーバーの設定がありますので、旧サーバーのメールアカウントを右クリックし、「プロパティ」をクリックしてメールアカウ ントのプロパティを表示させます。

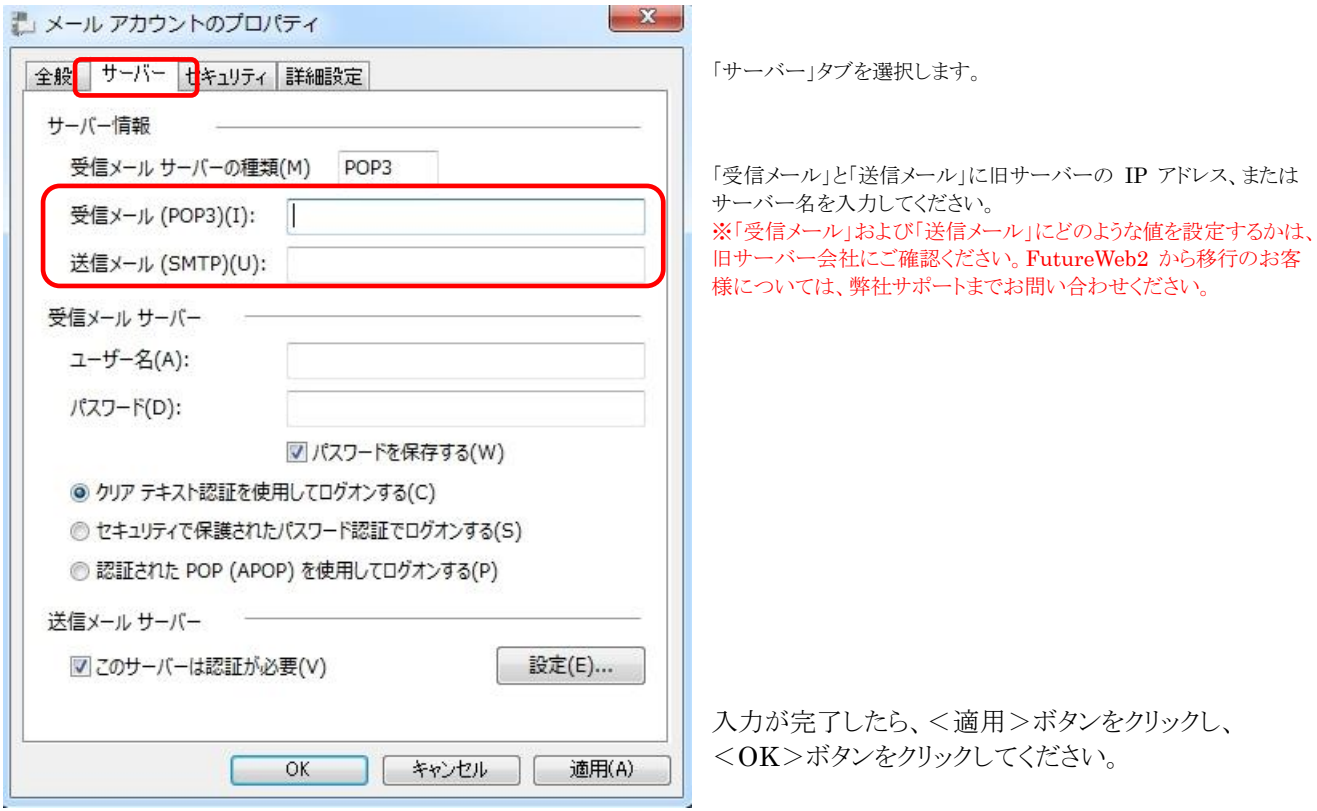

#### <span id="page-9-0"></span>**Mac Mail** 設定方法

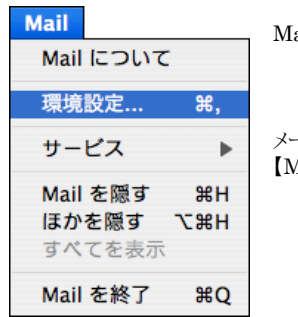

ac Mail を起動してください。

メールアカウントの設定を行います。 【Mail】→【環境設定】を選択してください。

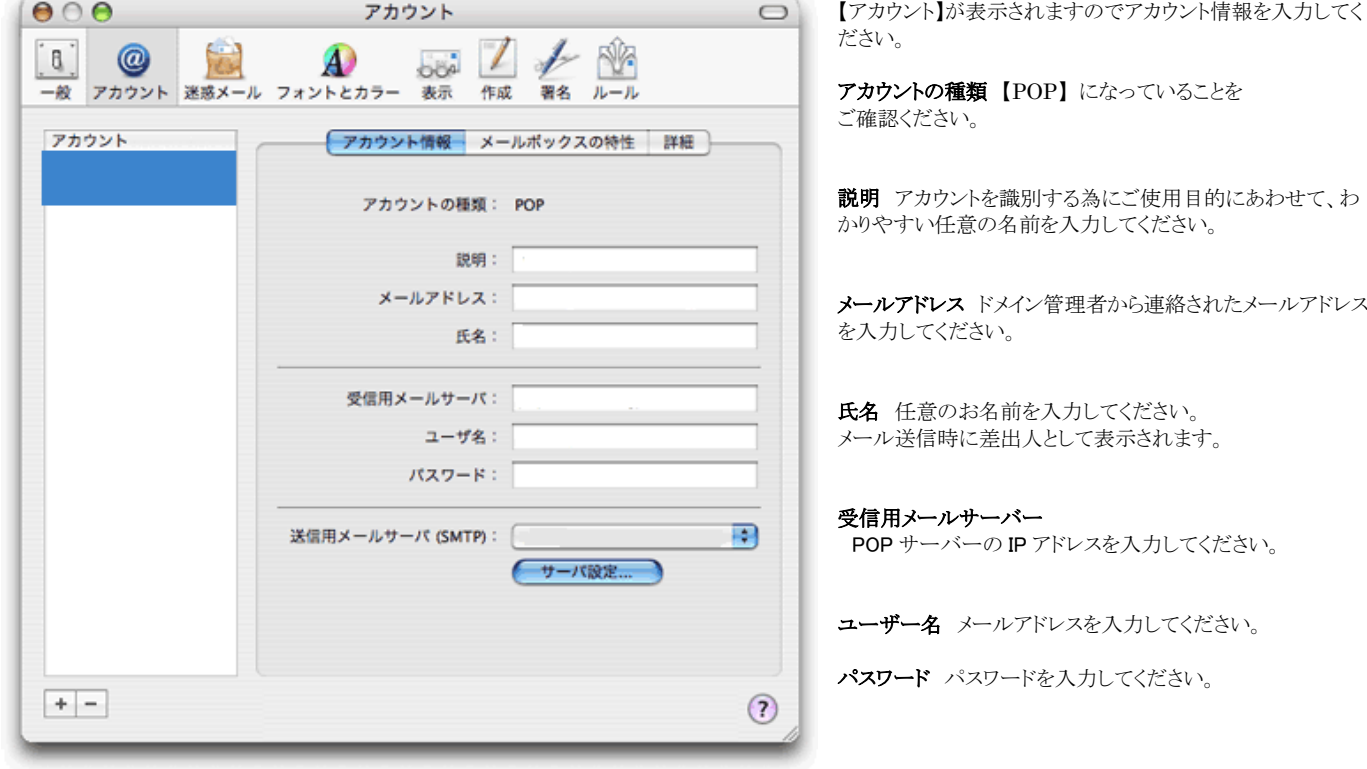

すべてのアカウント情報の入力が完了したら画面右下の【サーバー設定】をクリックしてください。

【SMTP サーバーのオプション】が表示されますので、送信メールサーバー に SMTP サーバーの IP アドレスを入力してく ださい。

入力したら <OK>ボタンをクリックしてください。

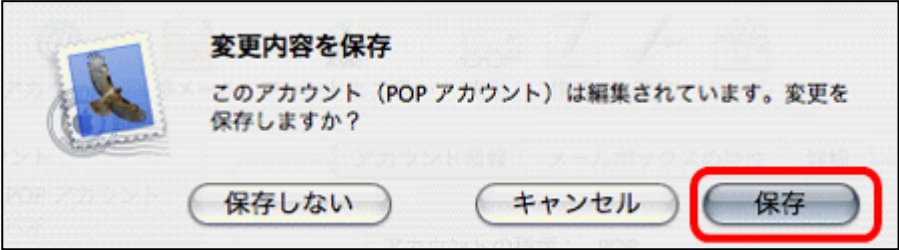

<保存>ボタンをクリックすると、設定完了です。 ※旧サーバーのメールアカウントの変更も行って ください。

### <span id="page-10-0"></span>サイトを公開する**(**コンテンツのアップロードを行う**)**

#### <span id="page-10-1"></span>データのアップロード方法

サーバーにサイト用のデータをアップロードします。 大きく、2 種類の方法をご説明します。

#### **FTP** ソフトを利用する

FFFTP でファイルをアップロードする場合のご案内をいたします。

※ FTP ソフトでのアップロードを行う場合、まずはスタートアップマニュアルの『FTP アカウントの初期設定』をご参照いた だき、FTP アカウントの初期設定を行ってください。

■FFFTP のダウンロード <http://sourceforge.jp/projects/ffftp/>

※上記サイトより最新版をダウンロードして、インストールを行ってください。 ※FFFTP の詳細な利用方法は、開発元にお問い合わせください。

■FFFTP の設定方法

FFFTP を起動してください。 起動すると「ホスト一覧」画面が表示されます。

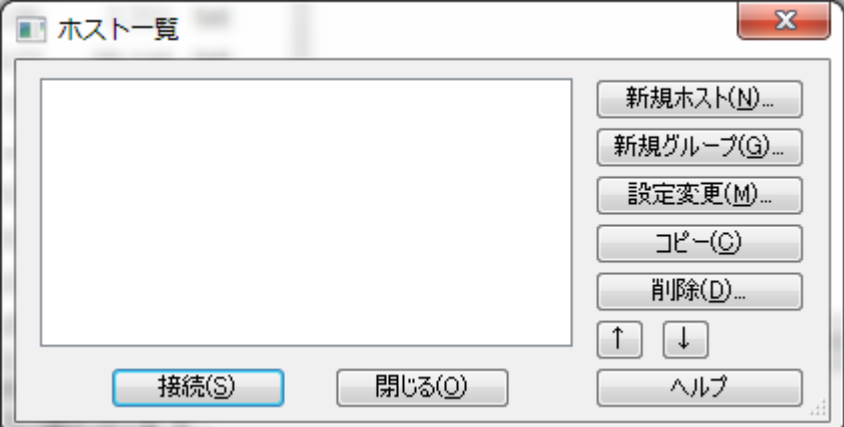

<新規ホスト(N)>ボタンをクリックしてください。

「ホストの設定」画面が表示されますので、下記の必要項目を入力してください。

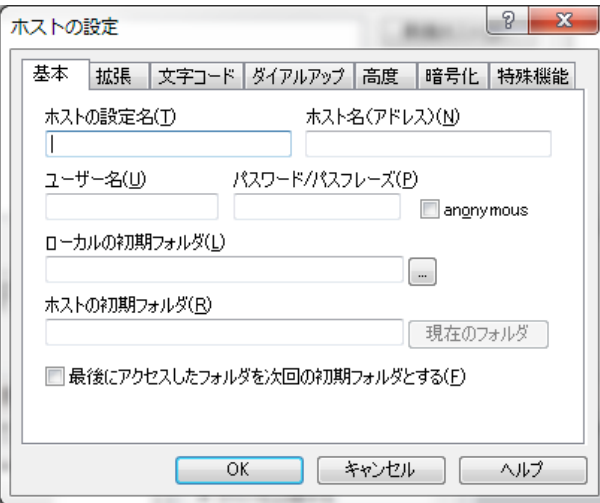

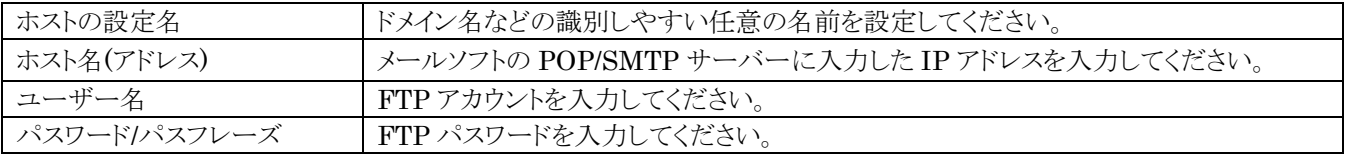

「暗号化」タブをクリックして、暗号化方式を下図のように設定します

※ FutureWeb3 では通常の FTP 接続と FTPS という暗号化方式での接続を標準でご利用いただけますが、セキュリティ 上の観点より FTPS での接続をお勧めしております。

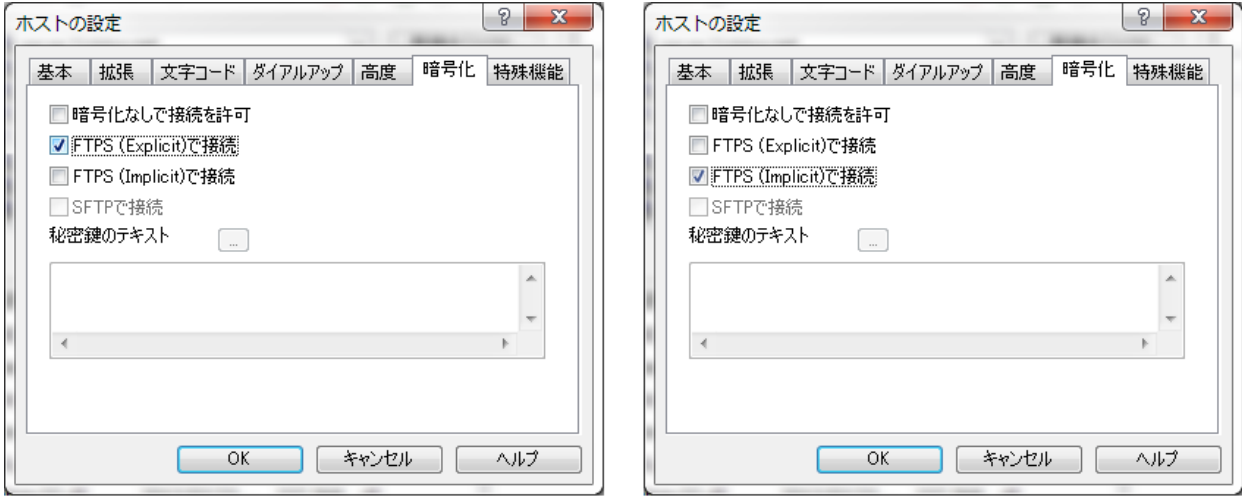

※ FTPS には 2 種類の接続方式(Explicit、Implicit)があり、FutureWeb3 サーバーではどちらの接続方式にも 対応しております。

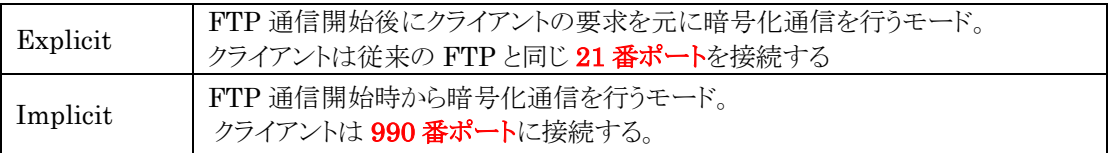

※ <OK>ボタンをクリックすれば「FFFTP」の設定は完了です。

■FFFTP を利用したファイルのアップロード方法

1. FFFTPを起動して、「ホスト一覧」から接続したいサーバーを選択して<接続>ボタンをクリックします。

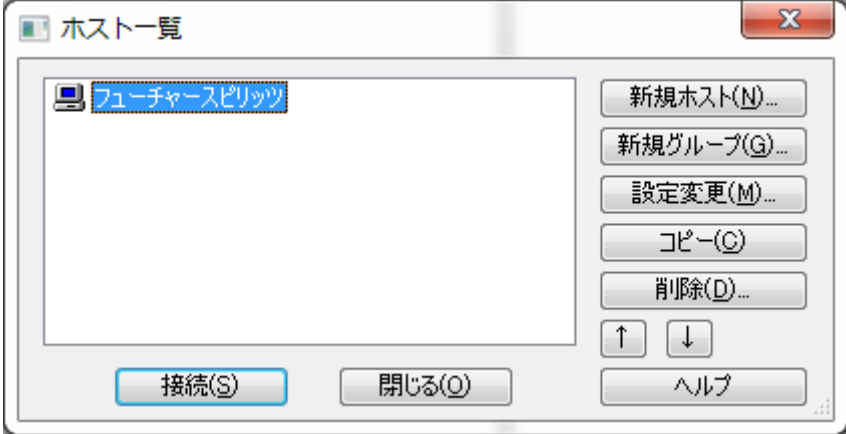

2. 暗号化通信に関する確認画面が表示されるので<はい>ボタンをクリックします。

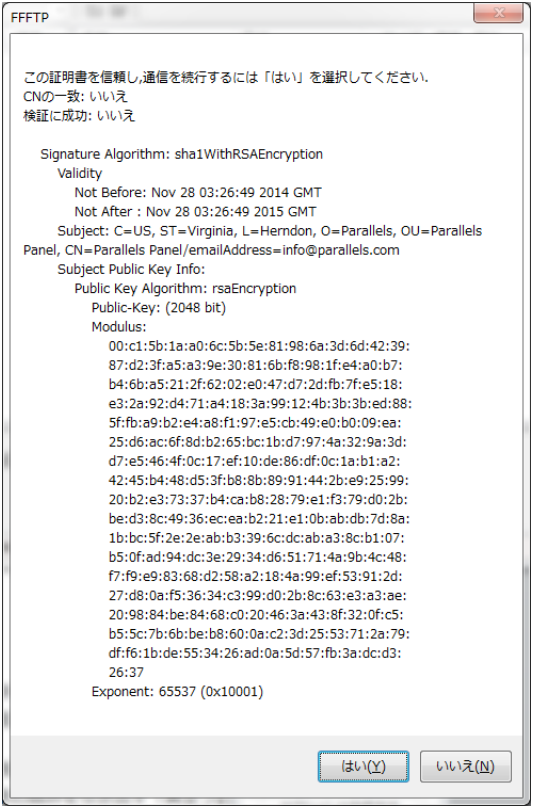

3. 「暗号化の状態の保存」に関する画面が表示されるので、<はい>ボタンをクリックします。

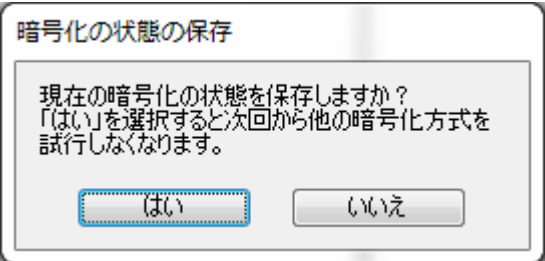

4. 接続が完了すると、以下の画面が表示されます。

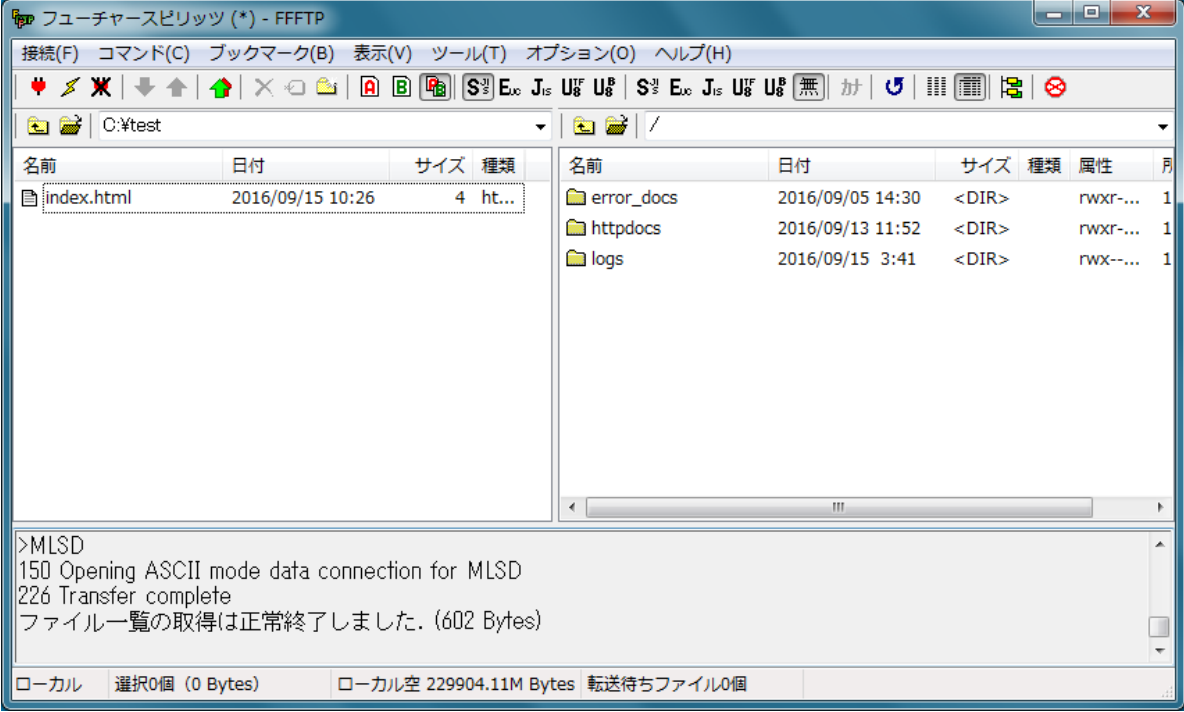

- ※ 分割された画面の左側がお客様のパソコン、右側がフューチャースピリッツのサーバーとなります。
- ※ サイト用のデータはサーバー側の「httpdocs」フォルダ内にアップロードします。
- 5. サーバー側の「httpdocs」フォルダをダブルクリックして、サーバー側のフォルダを開きます。

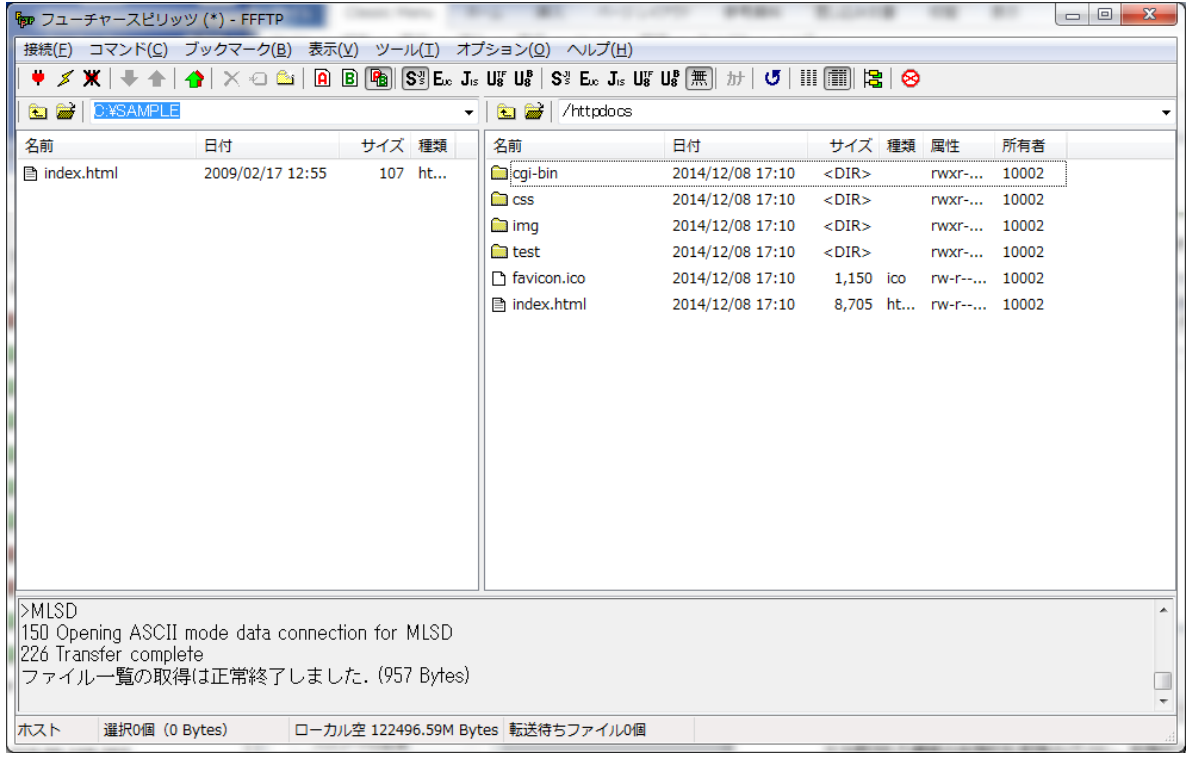

6. 分割画面左側のお客様パソコンにある「index.html」をサーバー側にドラッグ&ドロップしてください。

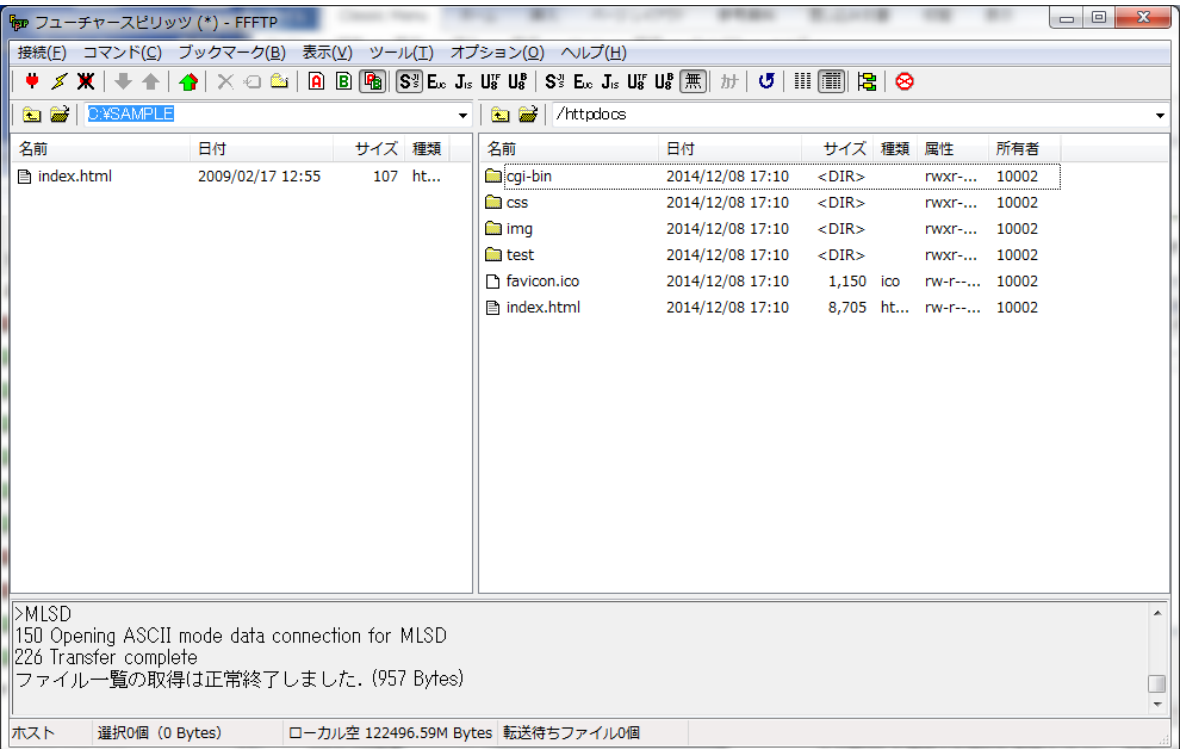

- ※ 「httpdocs」内に標準で存在するファイルやフォルダは、削除していただいて構いません。
- 7. 同様にして、サイトに必要なデータをアップロードしてください。

#### ファイルマネージャを利用する

ファイルマネージャとは、コントロールパネルの機能の一つである、ファイル管理ツールです。

この機能を利用することで、FTP ソフトを使用せずに、Web ブラウザ経由でサーバーへファイルをアップロードすることが可 能です。

■ファイルマネージャを利用したファイルのアップロード方法

1. コントロールパネルにログインし、「ファイル」タブをクリックします。

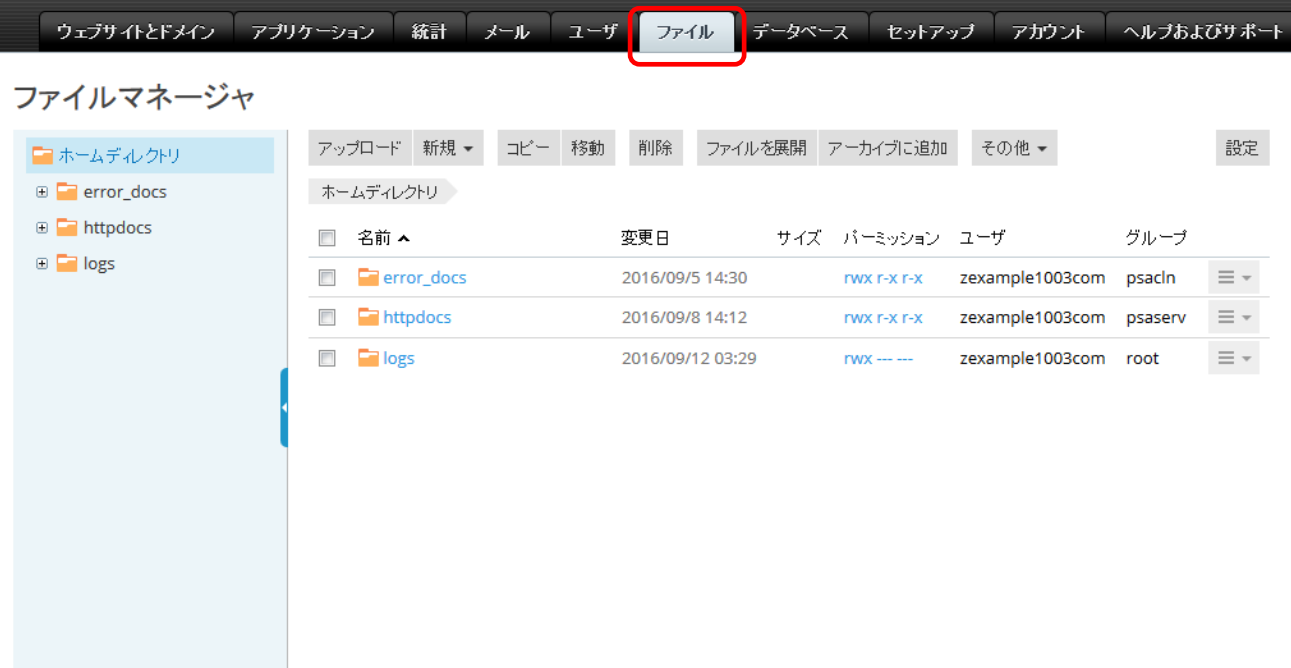

サーバー上に存在するフォルダ名が表示されます。「httpdocs」フォルダ内にアップロードされたファイルがインターネットに 公開されます。

- 2. ファイルをアップロードしたいフォルダ名のリンクをクリックします。
- 3. 「ファイルのアップロード」をクリックして、アップロードするファイルを選択します。

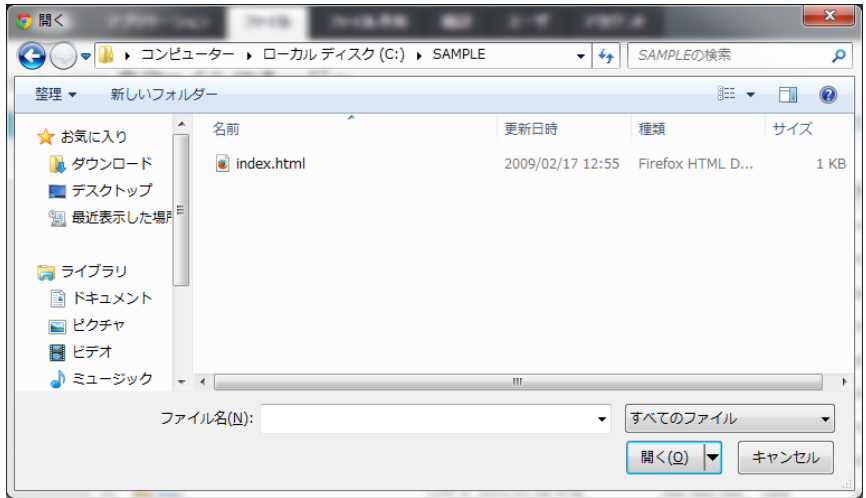

4. 「開く」をクリックすると、選択したファイルがサーバーにアップロードされます。

#### <span id="page-16-0"></span>コンテンツの表示を確認する

サーバー切り替え前にアップロードしたコンテンツの表示を確認したい場合、コントロールパネルのプレビュー機能より、コ ンテンツをご確認いただけます。

プレビュー機能は、以下の手順にてご利用が可能です。

- 1. コントロールパネルにログインし、「ウェブサイトとドメイン」タブをクリックします。
- 2. 対象ドメインの「プレビュー」アイコンをクリックします。

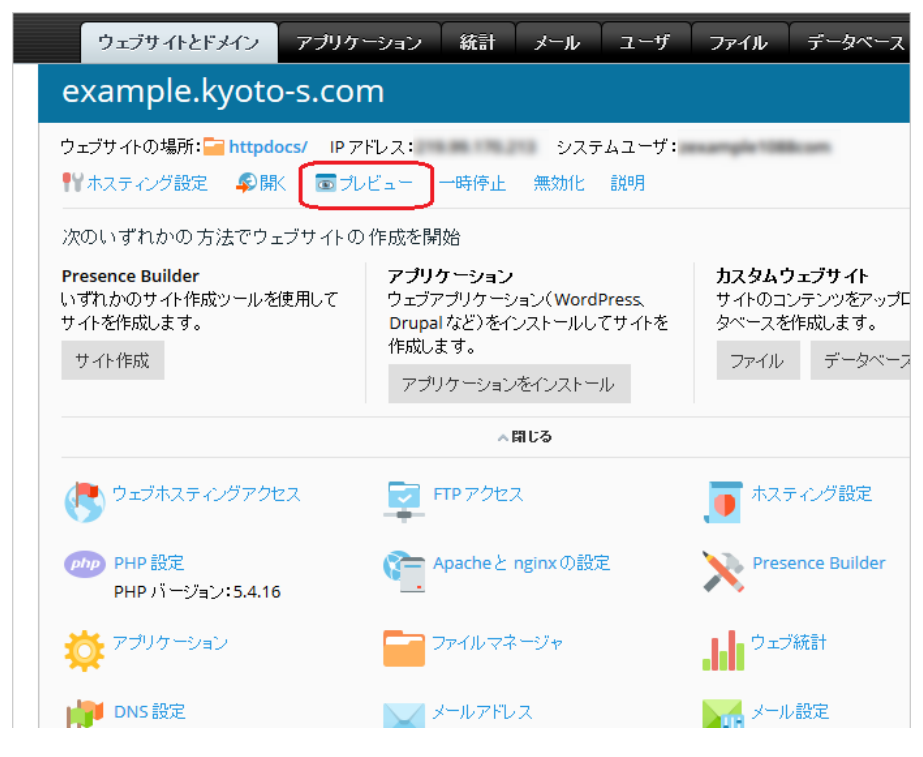

ブラウザの別ウィンドウでプレビュー画面が表示されますので動作をご確認ください。

※ PHP や CGI 等の動的なコンテンツでは、プログラムの作りによっては正常に表示されない場合がございます

#### <span id="page-17-0"></span>サーバーの切り替えを依頼する

メールアドレスの新規発行、メールソフトへの設定、コンテンツのアップロードなどのサーバー移管準備が整われましたら、 FutureWeb3 サーバーへのサーバー切り替えが可能となります。

サーバー切り替え希望日を弊社サポートセンターまでお知らせください。

※ この時点でドメイン移管の手続きが完了していない場合、サーバー切り替えを行うことができません。

切り替え作業は、弊社営業時間内(平日 9:30~17:30)にて承っております。 なお、作業開始時間はご指定いただけませんので、あらかじめご了承ください。

サーバーの切り替え作業完了後、お客様にご連絡させていただきます。

※ 切り替え作業を行ってから、ドメインが実際に FutureWeb3 サーバーで有効となるまでに数日間かかる場合もございますので、サー バーの切り替えには旧サーバーの解約予定日から 2 週間程度、余裕をもって切り替え希望日のご連絡をいただけますよう、お願い いたします。

サーバー切り替え希望日のご連絡は、コントロールパネルにログイン後、下記手順にてお願いいたします。

- 1. 「ヘルプおよびサポート」タブをクリックします。
- 2. 「トラブルチケット」をクリックします。
- 3. 「サポートをリクエストする」をクリックします。
- 4. 下記情報を入力・選択します。
	- ・件名 :件名を入力
		- ・カテゴリ:「サーバー切替(DNS 変更)について」を選択
		- ・優先度 :「中」を選択
- 5. 「問題について詳しく記入してください」欄に切替希望日を入力します。
- 6. 「更新」ボタンをクリックします。
- 7. 「閉じる」ボタンをクリックします。

### <span id="page-18-0"></span>**FutureWeb3** でドメインが有効になったら・・・

サーバー切り替えを行ってから 1~2 週間程度で、ドメインは FutureWeb3 のサーバーで有効となります。 実際に有効となるまでの間、メール受信については取りこぼしを防ぐために、旧メールアカウントと FutureWeb3 メールアカ ウントの両方から受信を行ってください。

FutureWeb3 のサーバーでドメインが完全に有効となりましたら、旧メールアカウントの削除を行ってください。 また、メールソフトに設定されている POP/SMTP についても IP アドレスから以下の設定に変更していただけますようお願 いいたします。

POP mail.ドメイン名

SMTP mail.ドメイン名

※ IP アドレスのままご利用いただいた場合、メール利用に不具合が発生する場合もございます。ご注意ください。

以上で、サーバー移管手続きは完了となります。

実際に、FutureWeb3 をご利用いただくにあたって問題が発生した場合や、何かエラーなどがございましたら、 FutureWeb3 サイトにあります『よくあるご質問』を一度ご確認ください。

#### <span id="page-19-0"></span>ご注意事項

FutureWeb3 では、初期状態でメール機能が有効化されております。

他サーバーから FutureWeb3 へのサーバー移管を行う場合、サーバー切り替えを行うまでの間にメール機能が有効にな っていると、FutureWeb3 のサーバーからお客様ドメインへ送信されたメールは FutureWeb3 サーバー内での配送が行 われ、本来送信されるべき現在ご利用中のサーバーへ配送されない場合があります。 サーバー切り替え前までは、メール機能を無効化しておくことをお勧めいたします。

#### メール機能の無効化**/**有効化方法

- 1. コントロールパネルにログインし、「メール」タブをクリックします。
- 2. メール画面内の「メール設定」タブをクリックします。

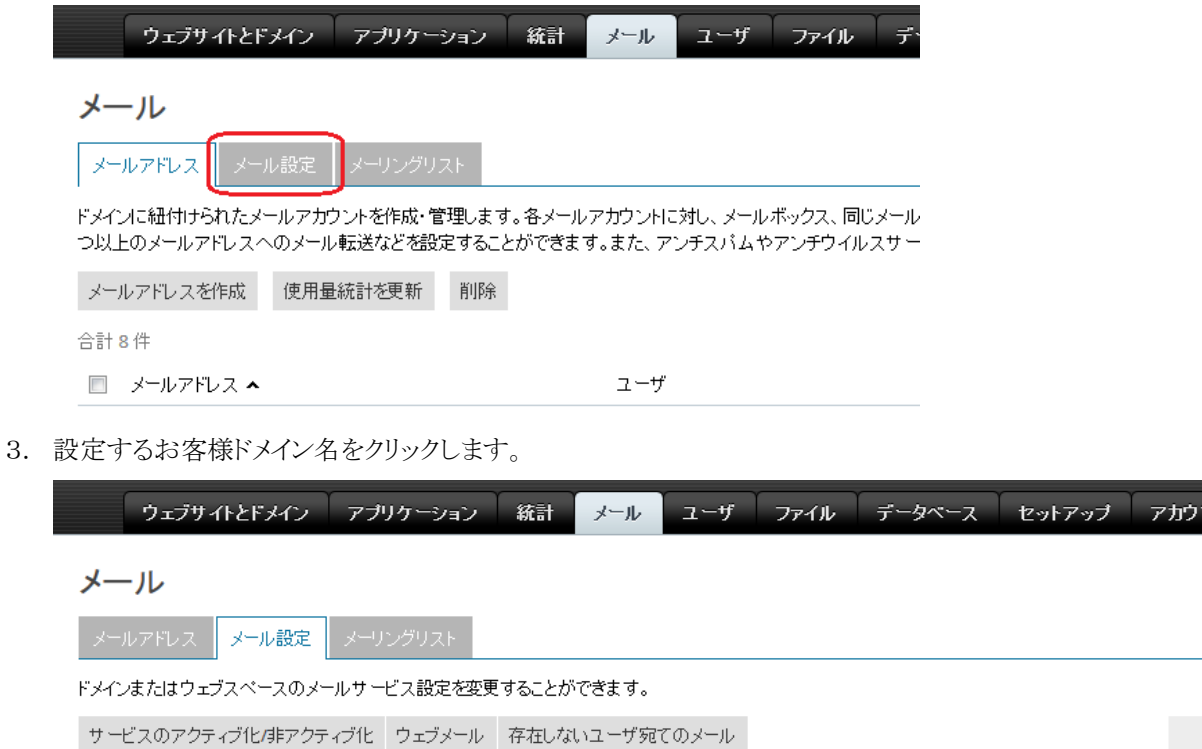

.<br>Ж

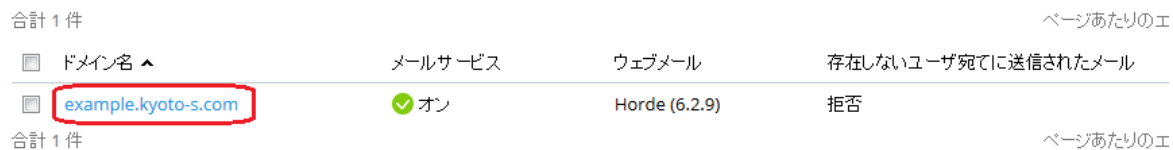

4. 「このドメインでメールサービスをアクティブ化」のチェックボックスがありますので、メール機能を無効化する場合はチェッ クを外します(有効化する場合はチェックを入れます)。「OK」ボタンをクリックすると設定が反映されます。

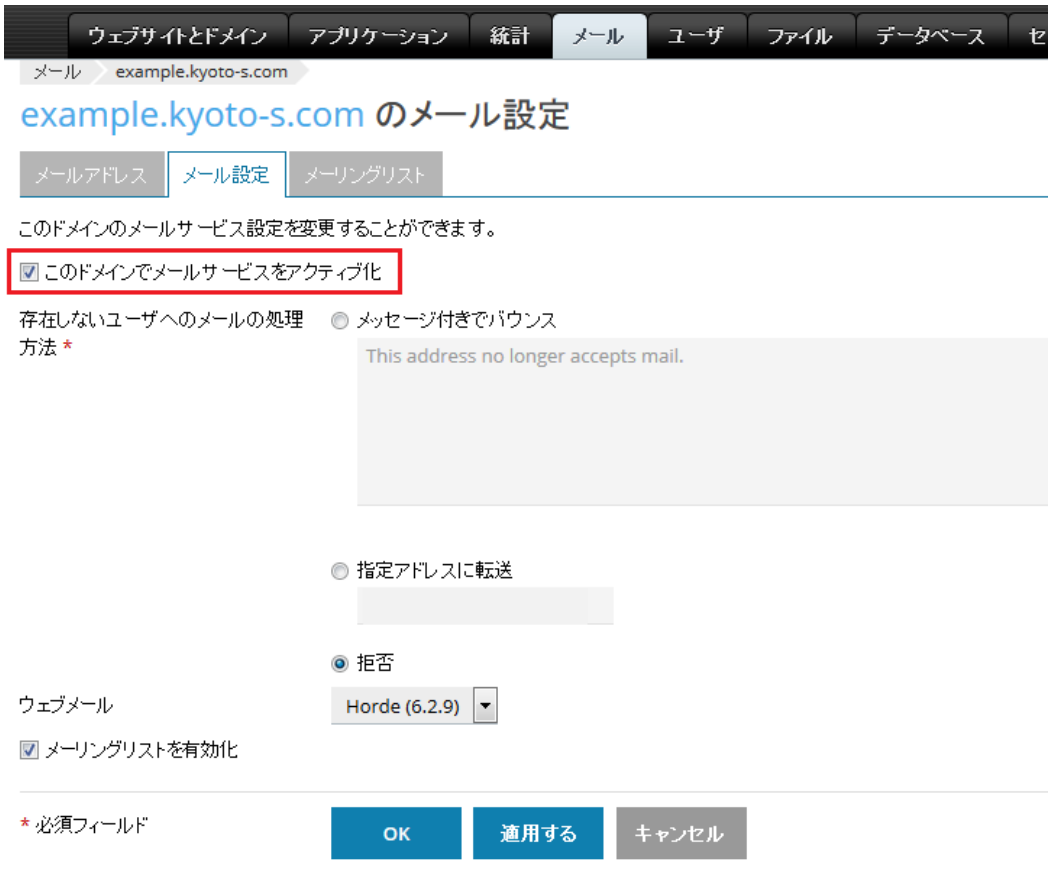

なお、メール機能を無効化したままではメールの送受信が行えません。 サーバー切り替え前に必ずメール機能を有効にしていただきますようお願いいたします。